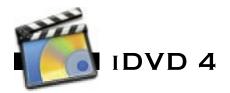

iDVD is a relatively simple application that allows you to create video DVDs from your iMovie or Final Cut Pro project. iDVD allows you to create a menu to navigate your DVD content as well as encoding and compressing your video so that it can be played back in most DVD players.

### **Preparing Your Footage: iMovie**

Once you've completed your iMovie project you can export directly from iMovie to iDVD.

- 1. Open your completed iMovie Project
- 2. Click the iDVD button

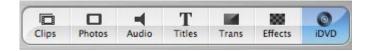

- 3. Now you can add chapters to your movie. Think of how scene select works on over the counter regular DVDs.
- 4. To make a chapter at a certain area drag the slider to that area and then use your left and right arrow keys to get it to the exact spot. Now click Add Chapter. It is very important to give your chapters Specific names or scene names or when you go to make your DVD you will have Clip01, Clip02 for or scene names in iDVD.
- 5. Click "Create iDVD Project". This will take a few moments to open iDVD and place your movie in the main menu.
- 6. You may or may not be asked to save your iDVD project at this time Once iDVD has come up click on the File Menu->Save Project As..And then make sure the tile of the project is the same as the title of your chosen title for the movie. Mke sure you save your project into Documents. (This will make sure you have enough space to actually Finalize the DVD)

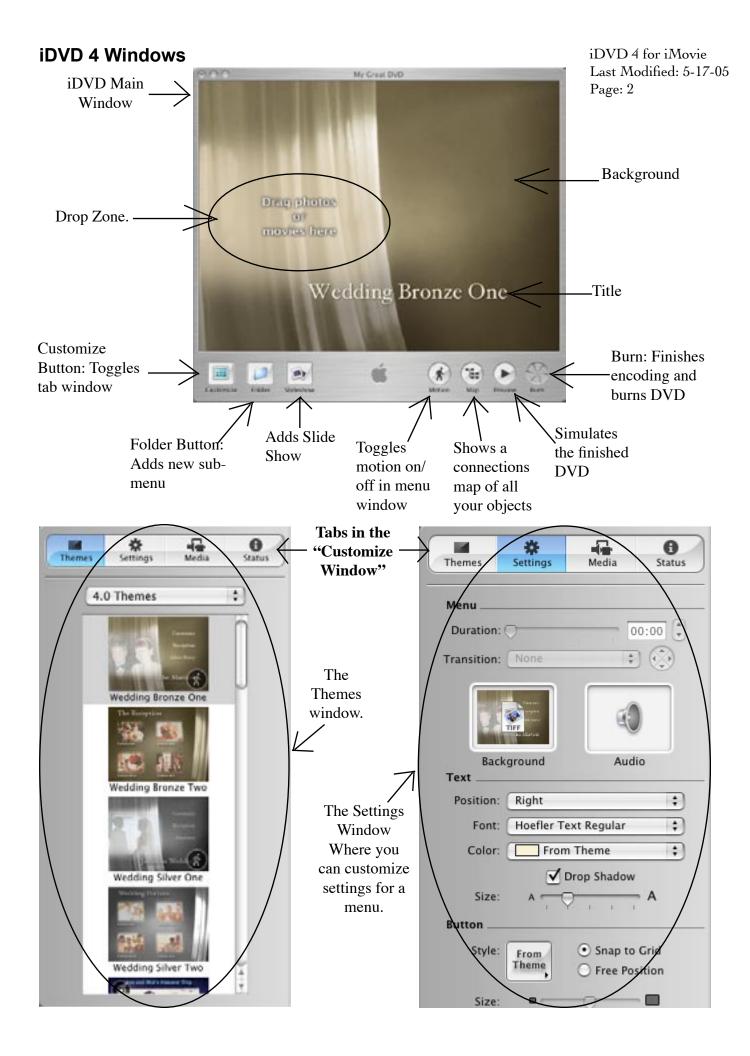

## **Customizing your iDVD project**

- 1. Click the "Customize" button at the bottom of the window.
- 2. Select a theme from the Theme Tab. What theme you select will determine what menu options are available to you.
- 3. Choose All from the pop-up menu at the top of the Customize drawer.
- 4. Click the Motion button. Some themes contain movies, slideshows, or music. To see the motion or hear the music included in these themes, you need to turn on motion by clicking the Motion button.
- Drag and drop an image you want to use as a background into the main window, which is your main menu. You can also import backgrounds File > Import > Image or choose File > Import > Video Background for a video background.
- 6. Double click the title in the main window and type your title.
- 7. If there is a "Drop Zone" that says "drag photos or movies here" you can do what it says.
- 8. At this point you have a few creative choices: Play with the options in the "Settings Tab". Here you can decide whether to let the clips position themselves (snap to grid), or to place them manually (free position). Depending on your theme you can set the background color, font size, use audio in your menu, etc.
- 9. You can drag audio files to the Audio well in the Settings pane to set the background audio for the scene menu.

**Creating submenus.** If you want to add more movies or slideshows to your DVD, you can add another submenu.

- 1. Click "Folder" at the bottom of the project window
- 2. A generic blue folder will appear in your project. You can change this later.
- 3. Double click on the folder and it will take you to a brand new menu page.
- 4. Select a theme of your choice.
- 5. Drag and drop clips onto your new page just like you did for the first one
- 6. Repeat these steps as many times as necessary to get all your footage on there, but keep in mind that the quality of the DVD will drop if you surpass 60 minutes, and the maximum is 120 minutes.

## iDVD Encoding/Compressing

You will notice a list of your clips in the status tab, and they have progress bars to the right of them. In order to write your media to a DVD, iDVD must encode (compress) your footage to MPEG-2. It will do this while you are working, and/or before it burns your DVD. Keep in mind that once a clip is finished encoding, it will not need to be encoded when you burn the DVD. iDVD will encode any clips that have not yet been encoded when you burn the DVD.

If you save and close your project at this point, the clips with completed blue progress bars will not have to render next time you open it. However, if a clip is only partially rendered, iDVD will start

rendering all over again that clip the next time you open the project. So if a clip is mostly rendered, it is worth waiting the extra few minutes for it to finish up before saving and quitting.

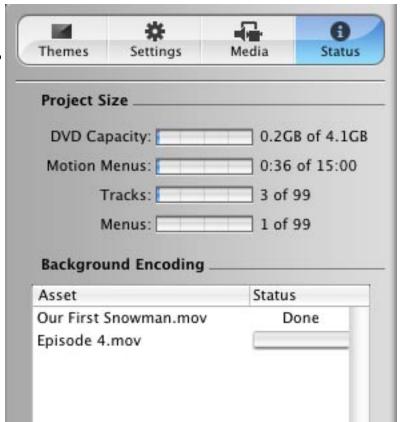

## Compressing, Encoding, and MPEG-2

DV video is a high quality high bit rate format, so it takes up a lot of space. You could burn a data DVD and fit 20 minutes of DV video on it. In order to fit 1 to 2 hours of video on a video DVD it must be compressed, just as video for the web must be compressed. DVDs have a standard compression codec called MPEG-2 for the video. This is a high quality low bit rate format. Depending on what computer you are using, it will take about twice the length of your movie to encode it into MPEG-2.

iDVD 4 for iMovie Last Modified: 5-17-05 Page: 5

#### DVD-R, DVD+R, Pressed, Burned-What's the difference?

Pressed, stamped, commercial, and replication all refer to DVDs that are physically imprinted with the data they contain, and are only created on larger scales.

DVDRs, Burning, and Duplication all refer to DVDs that have the data burned into them, similar to a CDR, and is what personal computers are capable of. They do not work in all DVD players. They work in many home DVD players, all Apple computers(with DVD players), and some PC computers. The compatibility is dependent on the DVD burner (Drive) you're using, the DVDR Media your using, and the capabilities of the DVD player to play DVDRs.

DVD-R and DVD+R are two different types of recordable DVD Media (Blank Disks). Some burners support one or the other and some support both. iDVD 4 ONLY BURNs DVD-Rs.

#### 1x/2x/4x DVD Media

There are different speeds that DVD-Rs can be burned. This is similar to the different speeds CDRs are capible of. The speed of data being writen on a 2x DVD is equivelent to the speed of data writen on a 16x CDR. The speed depends on the Media which will say on it what speed it is rated for. It also depends on the DVD burner you are using. The MultiMedia Lab (MML) has 8x DVD burners, The Mac Lab (MCC) has 4x DVD burners.

## **Burning your DVD**

- 1. Click the "Burn DVD" button at the bottom of your project window
- 2. Insert a blank DVD-R into the DVD drive on your mac.
- 3. Wait for it to burn.

If your clips have not been encoded during the time it took you to create the DVD, iDVD will encode them now. This could take several hours. Make sure you have the time you need scheduled on the computer you are on. As a rough estimate for how long it will take, use 3 times your project length.

# Making Additional Copies of Your DVD Using Toast in the MML If you want to make additional copies of you DVD at a later date, you can use Toast to copy your DVD. \*Note: Toast will burn DVD-R AND DVD+R

- 1. Close all other applications.
- 2. Open Toast Titanium.
- 3. Click on the "copy" tab.
- 4. Click "Record" and wait for it to copy the DVD.
- 5. When prompted remove your original DVD, and insert your blank DVD-R in the CD/DVD drive.
- 6. Check buffer under run if it is an option, and click burn disk.
- Wait for it to record and verify.